# Social Booth Settings - Facebook

Modified on: Sun, 12 Jul, 2015 at 6:45 AM

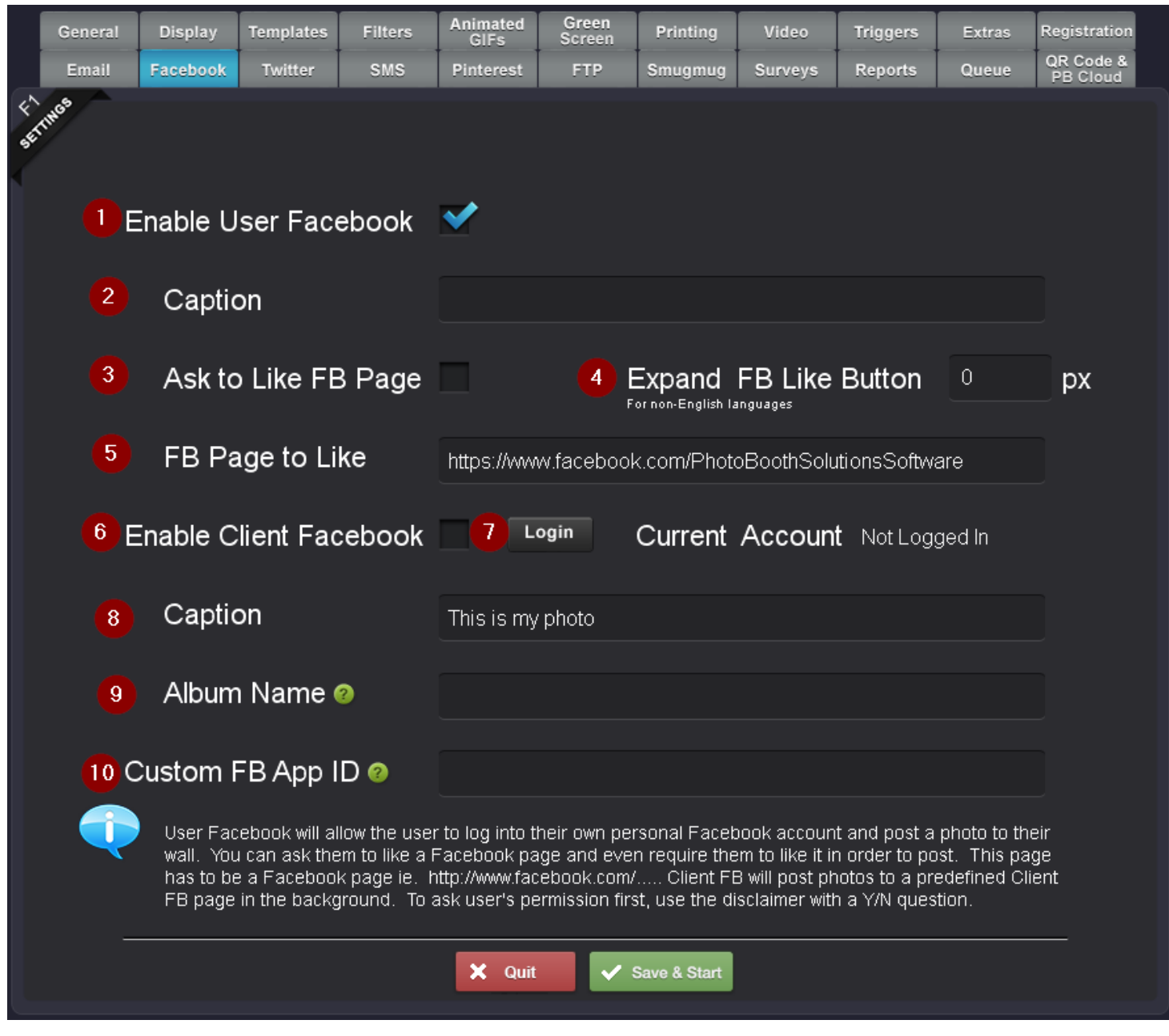

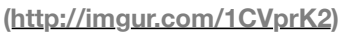

1.

There are 2 types of Facebook uploads:

User Facebook - The user logs in and sends the photo to their own account

Client Facebook- All photos go to a predefined Facebook account in the background without the user having to log in

## 1. **Enable User Facebook**

Check this to allow users to upload photos their own Facebook wall. The user will have to log in and give the app permission to access their account.

*Note: If the user's Facebook security settings are set to Enable Login Notifications, or Enable Login Approvals, they won't be able to log in to PC to upload. The settings that need to be disabled are shown below:*

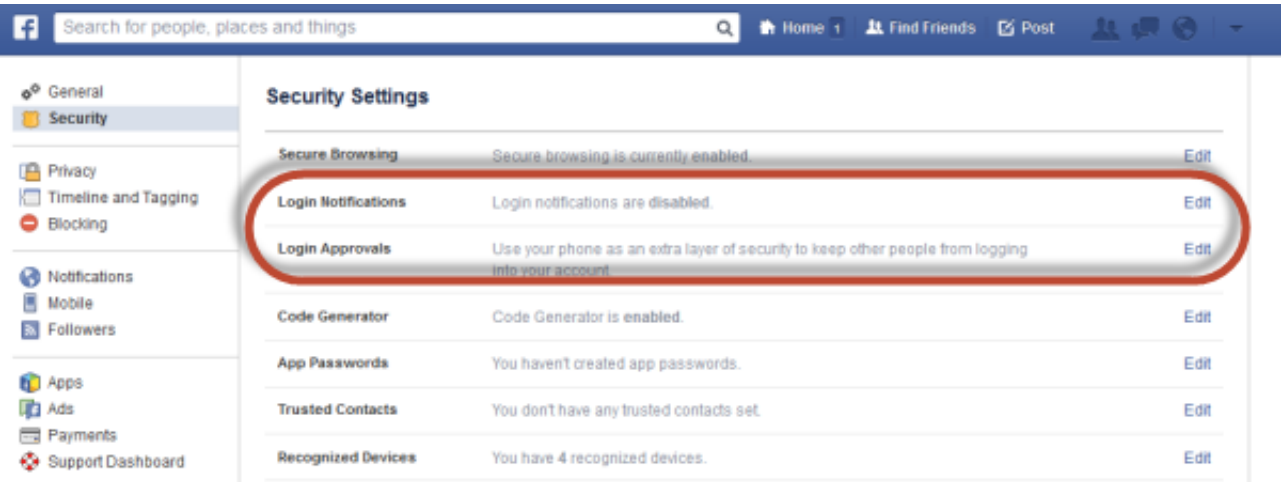

# 2. **Caption**

Assign a caption to each uploaded photo

## 3. **Ask to Like Facebook Page**

You can ask the user to like a particular Facebook page before they upload.

*Note: This is an actual like button from Facebook and is somewhat small, and also unfortunately can't be changed.*

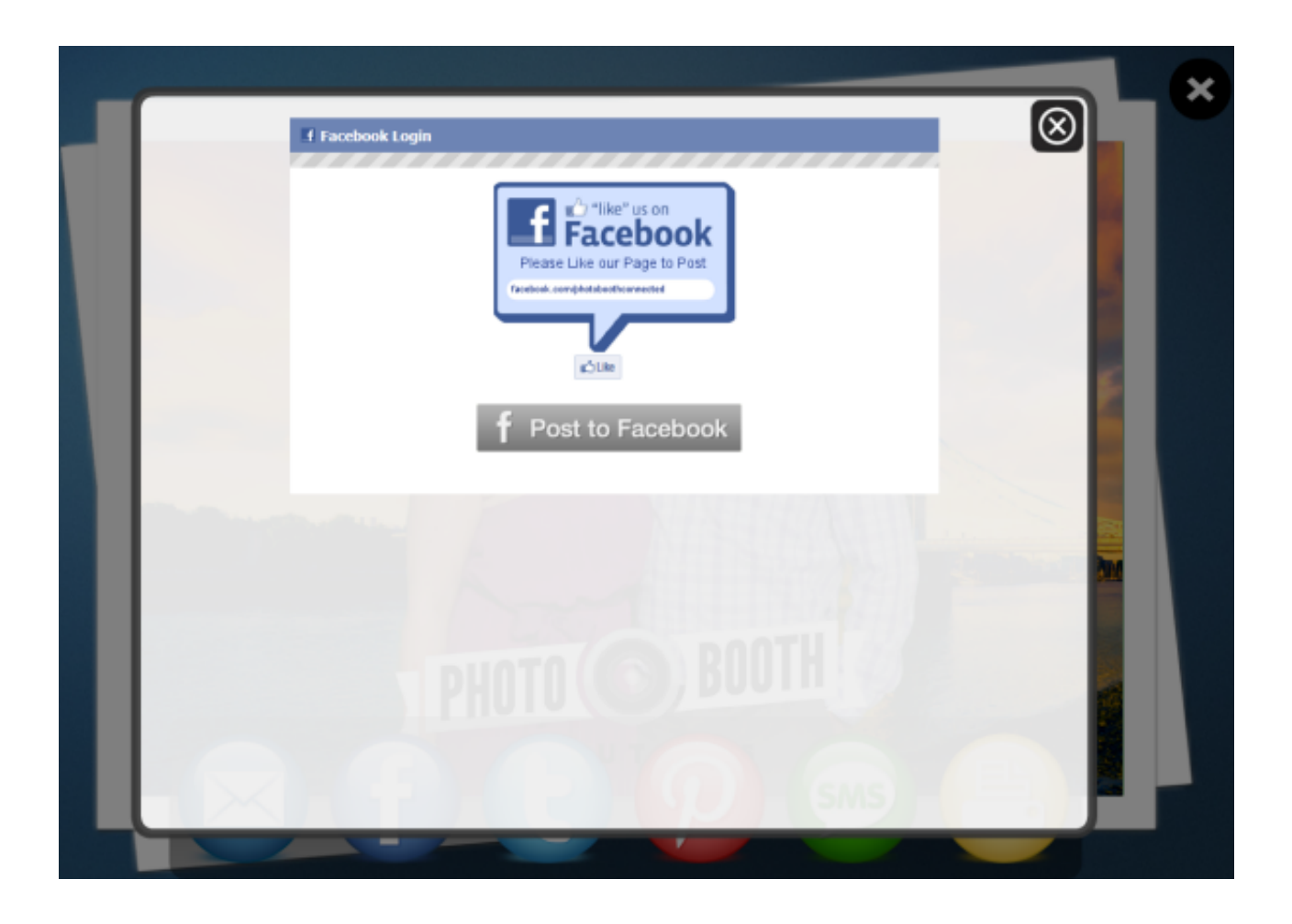

## 4. **Expand Like**

In non-English speaking countries, the word for "Like" may be longer, so use this to expand the like button box wider to show the whole thing.

# 5. **Facebook Page to Like**

This is the Facebook page you want to user to like.

#### 6. **Enable Client Facebook**

Check this to have all incoming photos automatically uploaded to a predefined Facebook page in the background. This can be a client page or your company page.

# 7. **Current Upload Account**

This is the account that is currently selected for uploading

# 8. **Caption**

Assign a caption to each uploaded photo

## 9. **Album Name**

You can have all of the photos uploaded to a specific album. This can be a preexisting album or a new album which Social Booth will create once you save the settings.

## 10. **Custom Facebook App ID**

By default, Social Booth will use its own FB app to upload the photos to Facebook. Users will see "Uploaded by Photo Booth Connected" on their walls. To change this to say the name of your company, you will need to set up you own Facebook app, and use the APP ID.

[Instructions for setting up your own FB App using the new Facebook review policies after 4/30/14 can be found](http://support.photoboothsolutions.com/solution/articles/3000017914-how-do-i-create-a-custom-facebook-app-id-so-posts-from-facebook-show-my-company) **here (http://support.photoboothsolutions.com/solution/articles/3000017914-how-do-i-create-a-custom-facebook-app-id-so-posts-** You can also use a generic FB APP ID which will show up as "Photo Booth Uploader" **129317487243597**